Doküman No. EYS/02

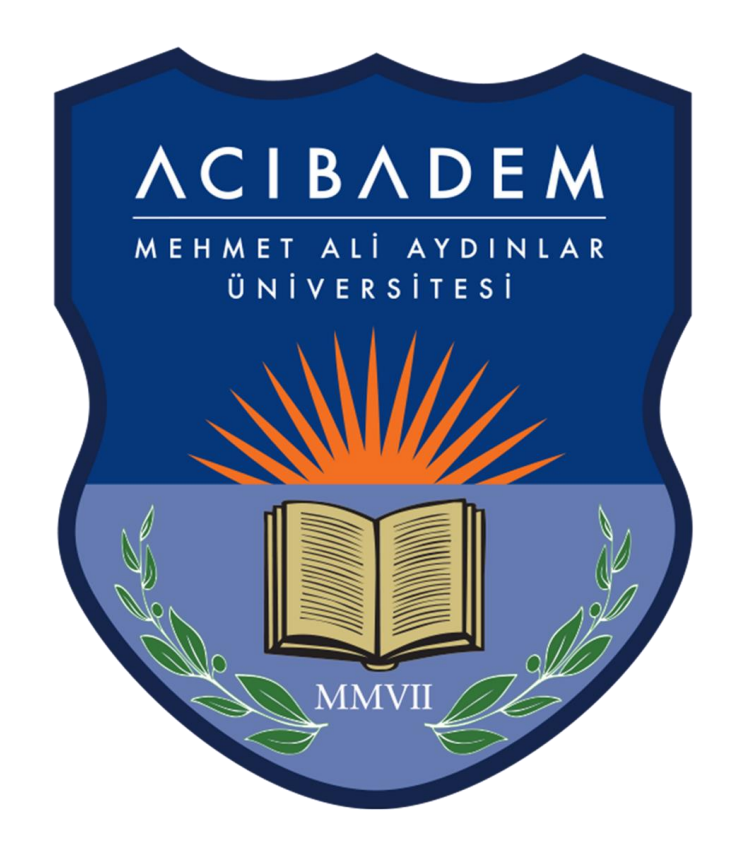

# EĞİTİM YÖNETİM SİSTEMİ (EYS-LMS) Sanal Sınıf Uygulaması

# **Sanal Sınıf (Perculus)**

Senkron ders (canlı-online) yapabilmek için LMS' e giriş yapmalısınız. <https://eys.acibadem.edu.tr/Account/LoginBefore> adresinden ya da üniversite web sitemizdeki hızlı erişim menüsünden "EYS" e tıklayarak, OBS (öğrenci Bilgi Sistemi) için kullandığınız kullanıcı adı ve şifreniz ile giriş yapmalısınız. Eğer bir şifreniz yoksa ya da hatırlamıyorsanız [ogrenci.isleri@acibadem.edu.tr](mailto:ogrenci.isleri@acibadem.edu.tr) adresine mail atarak şifre isteyebilirsiniz.

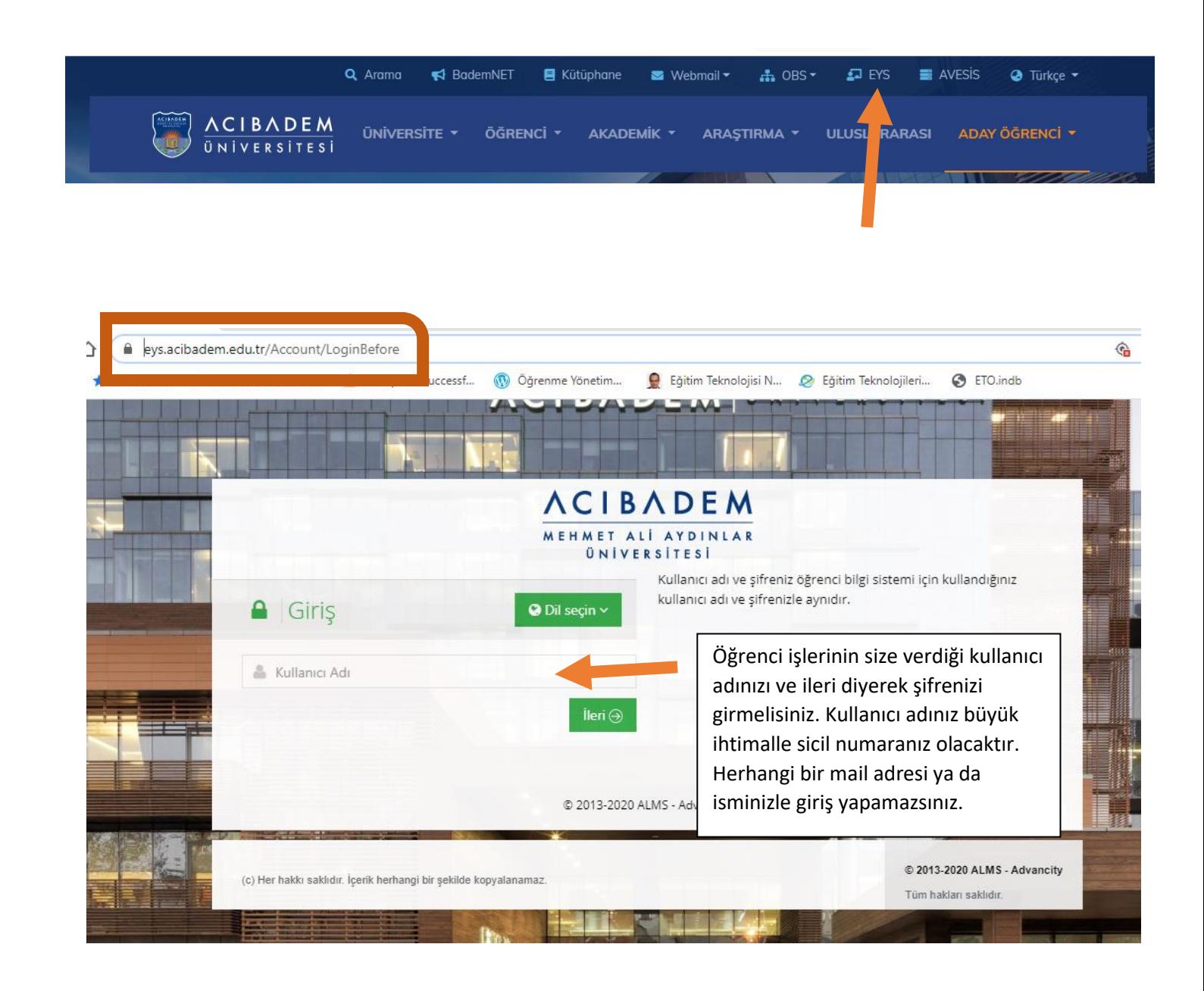

Sisteme giriş yaptığınızda ana sayfada dönem içinde verdiğiniz aktif dersler görünmektedir. Sol menüden derslerim butonuna tıklayarak tüm derslerinizi görebilirsiniz.

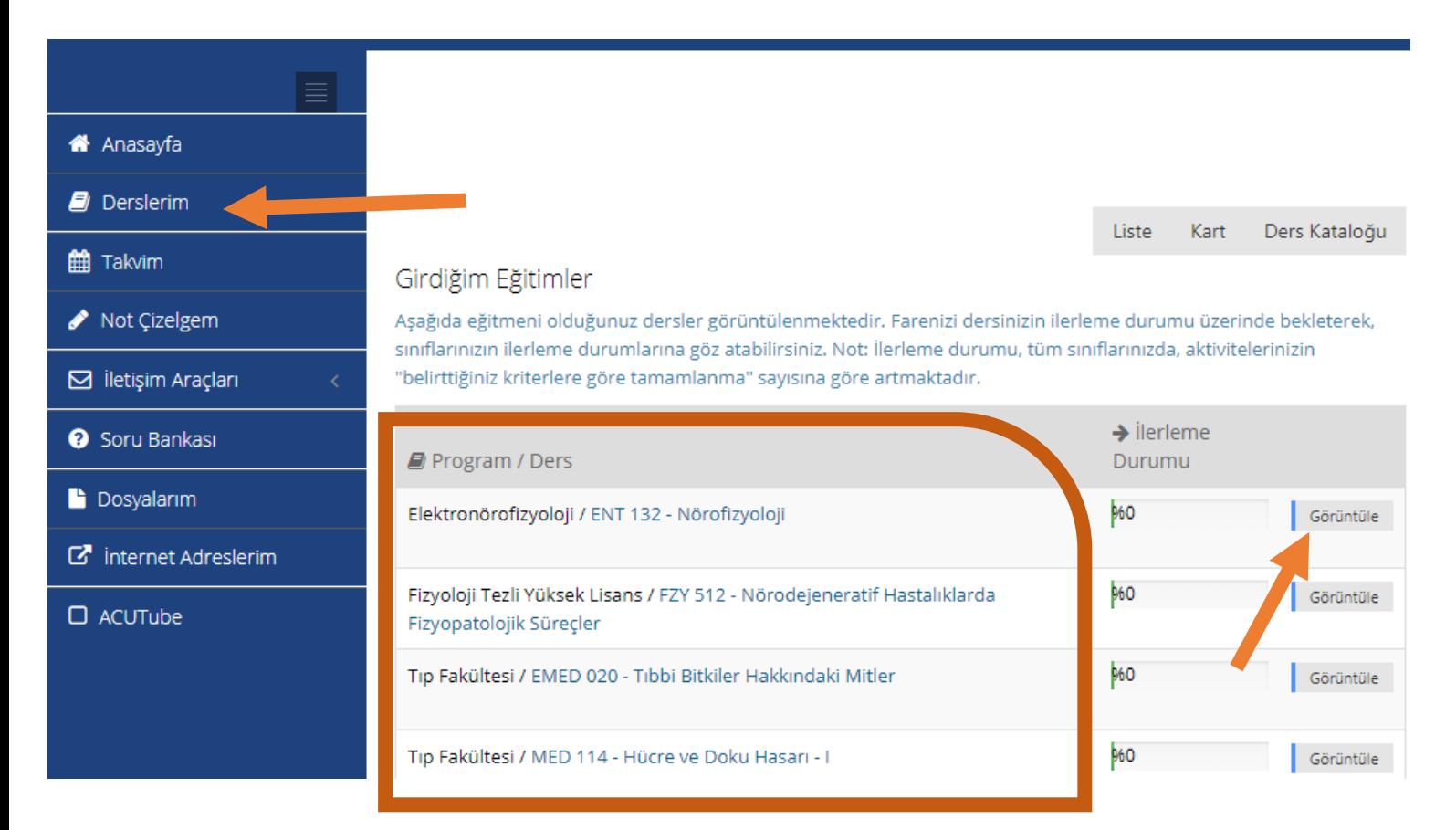

Açılan listede hangi dersinizi senkron yapmak istiyorsanız o dersin adına tıklamalısınız.

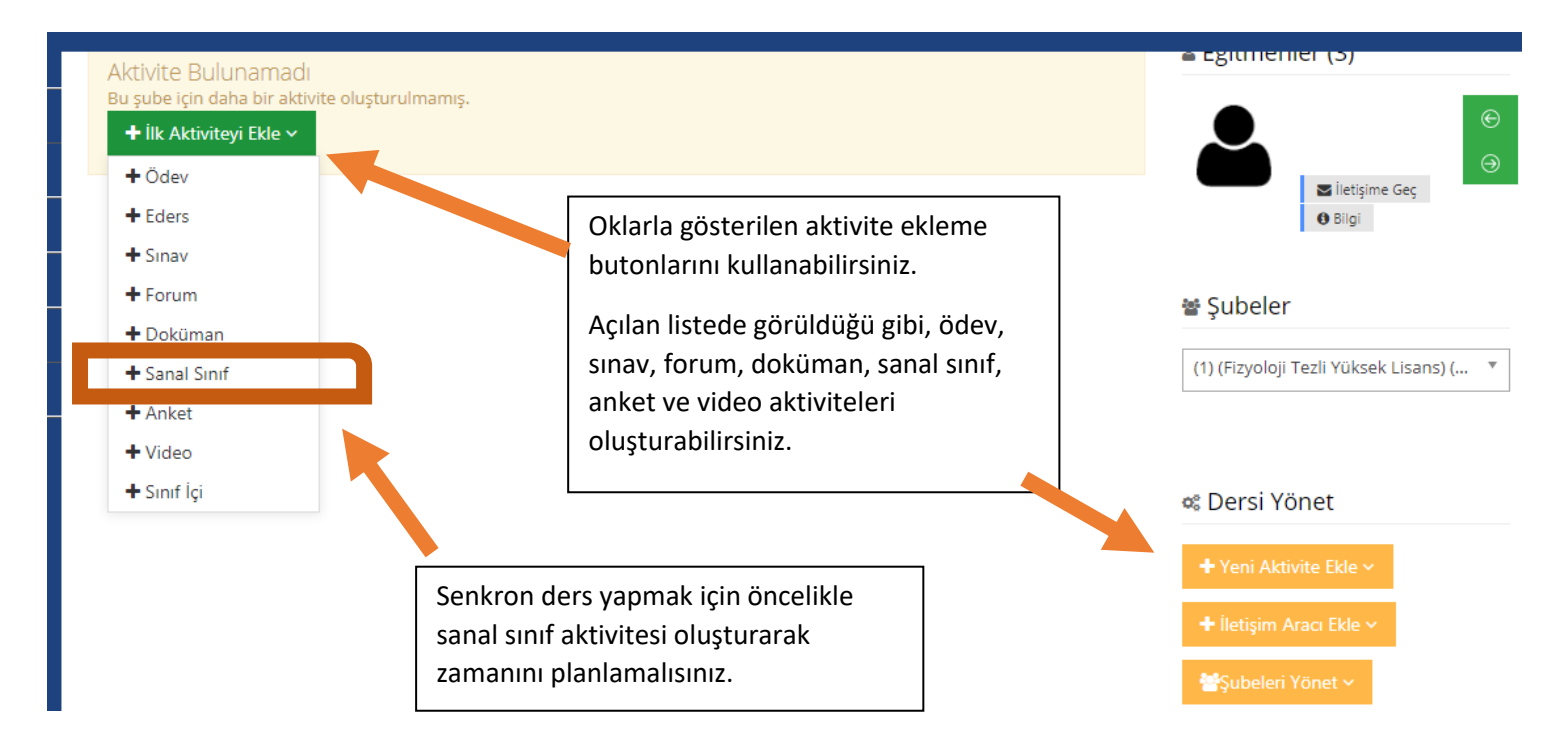

Açılan sayfadaki yıldızlı alanları doldurmalısınız.

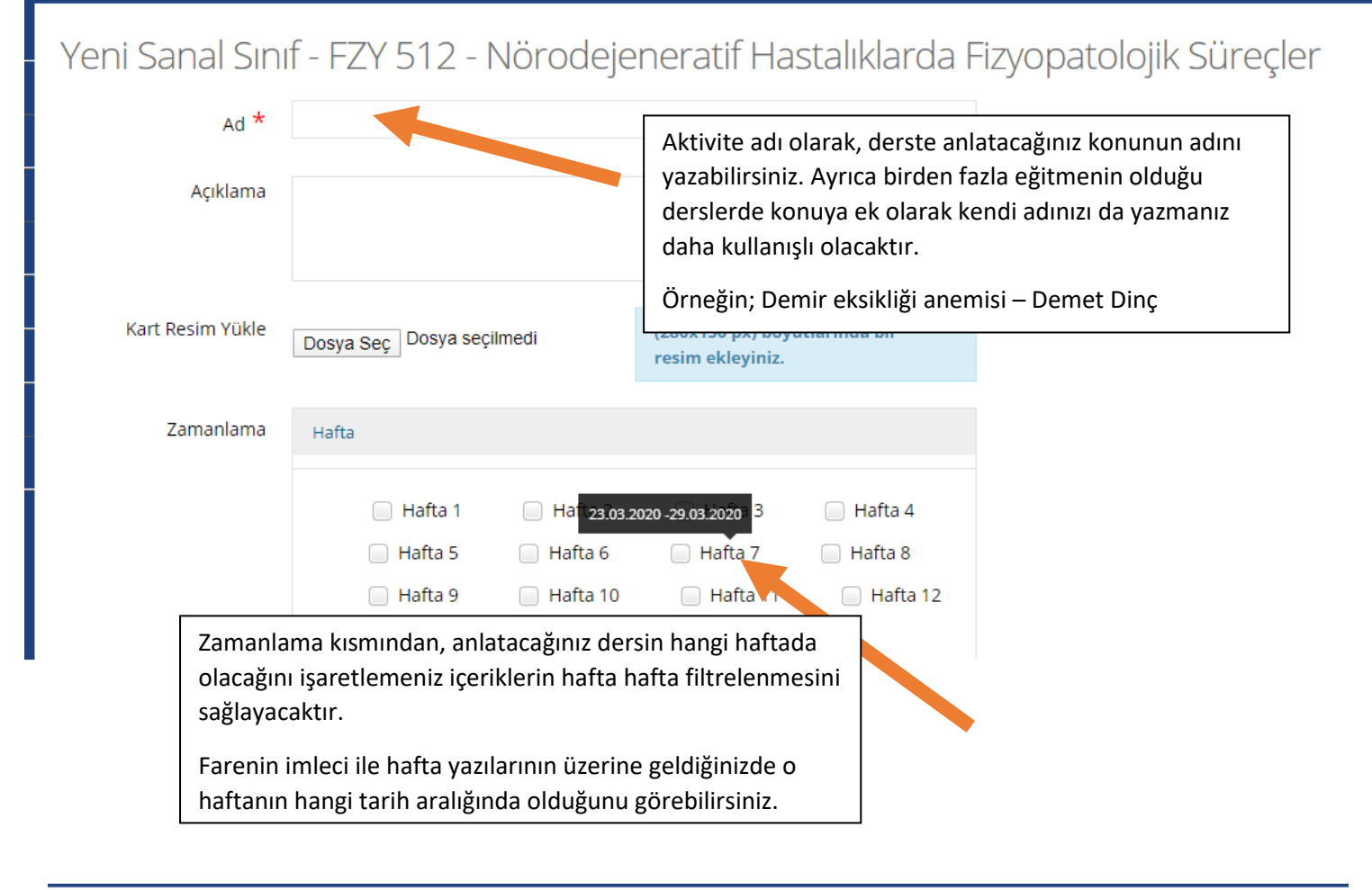

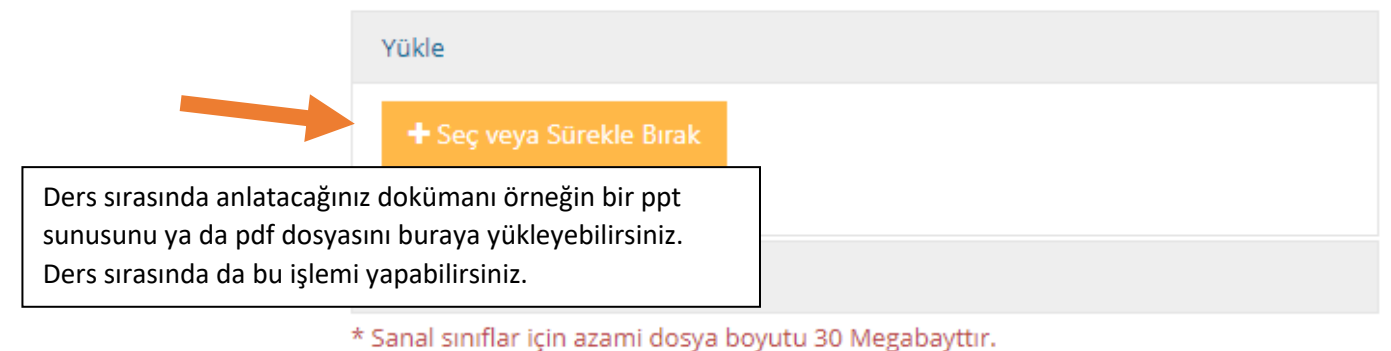

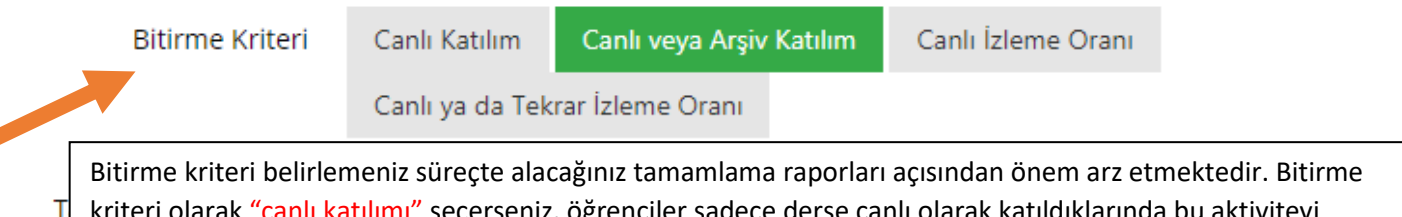

kriteri olarak "canlı katılımı" seçerseniz, öğrenciler sadece derse canlı olarak katıldıklarında bu aktiviteyi tamamlamış sayılır. "Canlı veya arşiv katılım" seçerseniz kaydı arşivden izleyen öğrenciler de bu aktiviteyi tamamlamış sayılır. Dolayısıyla siz canlı katılımı seçerseniz, raporda arşivden izleyen öğrencileriniz olsa da bu aktiviteyi tamamlamamış olarak görüneceklerdir.

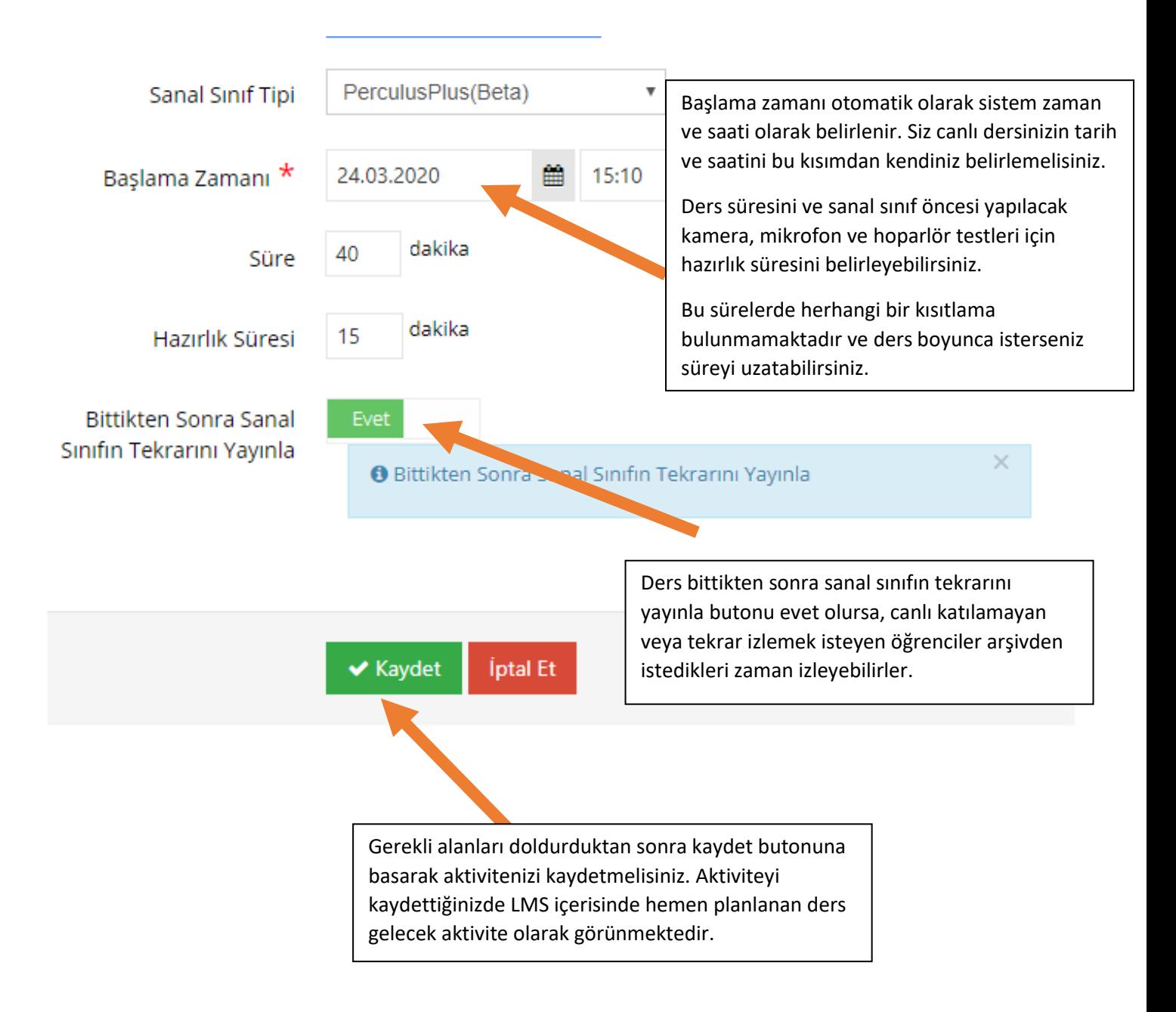

Oluşturduğunuz bütün aktiviteler LMS içerisinde, kaydet butonuna basmanızla birlikte görünür, yani LMS' deki çevrimiçi kullanıcılar yüklediğiniz bir dokümana, ödeve veya videoya anında ulaşabilirler.

Oluşturduğunuz sanal sınıf aktivitesini kaydettikten sonra dersin içinde aşağıdaki resimde olduğu gibi başlayacak aktivite olarak görünür.

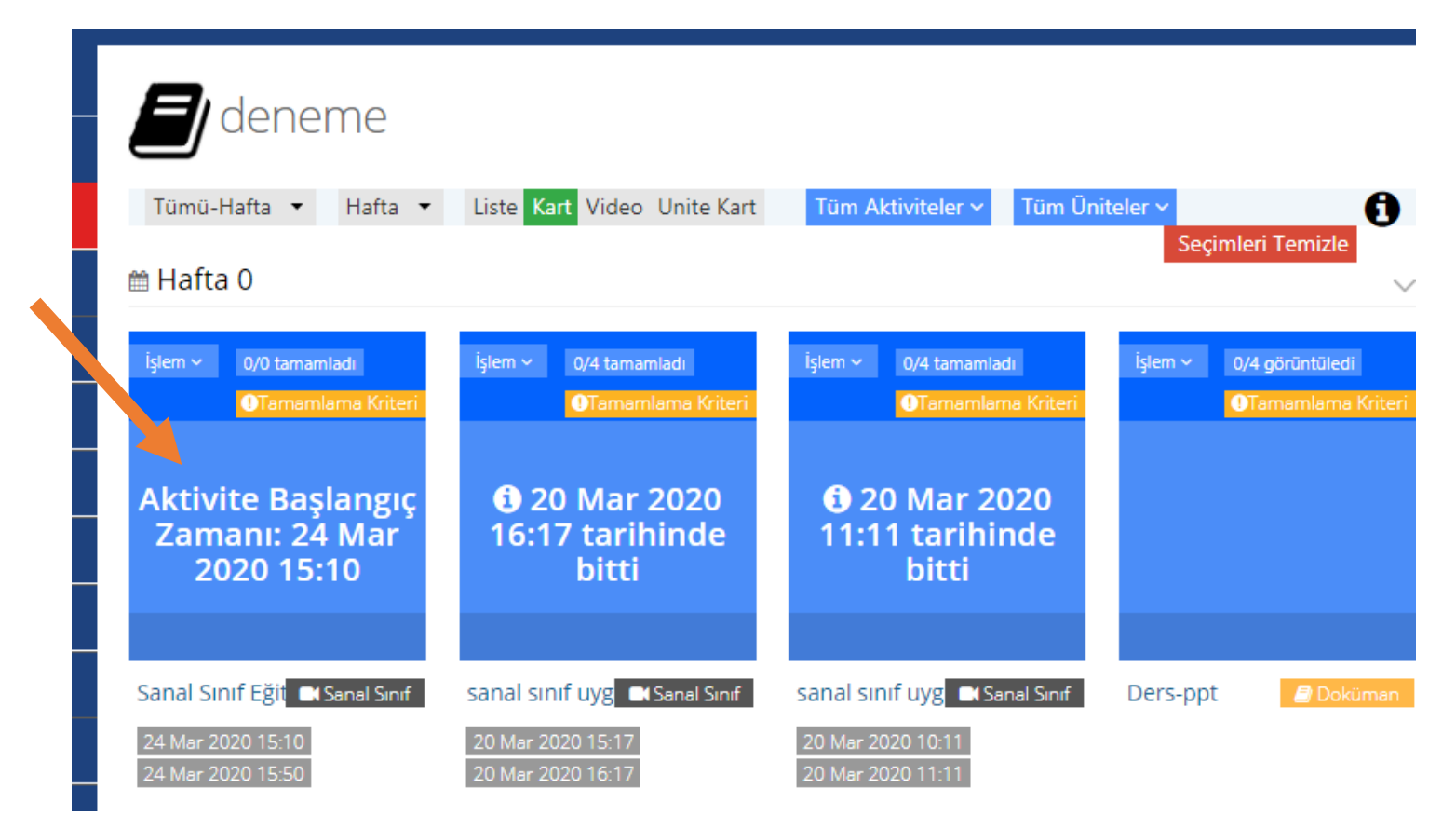

Sanal sınıf başlama zamanı geldiğinde yine LMS' e girerek aktivitenin üzerine tıklamalısınız, sizi Perculus ortamına yönlendirecektir.

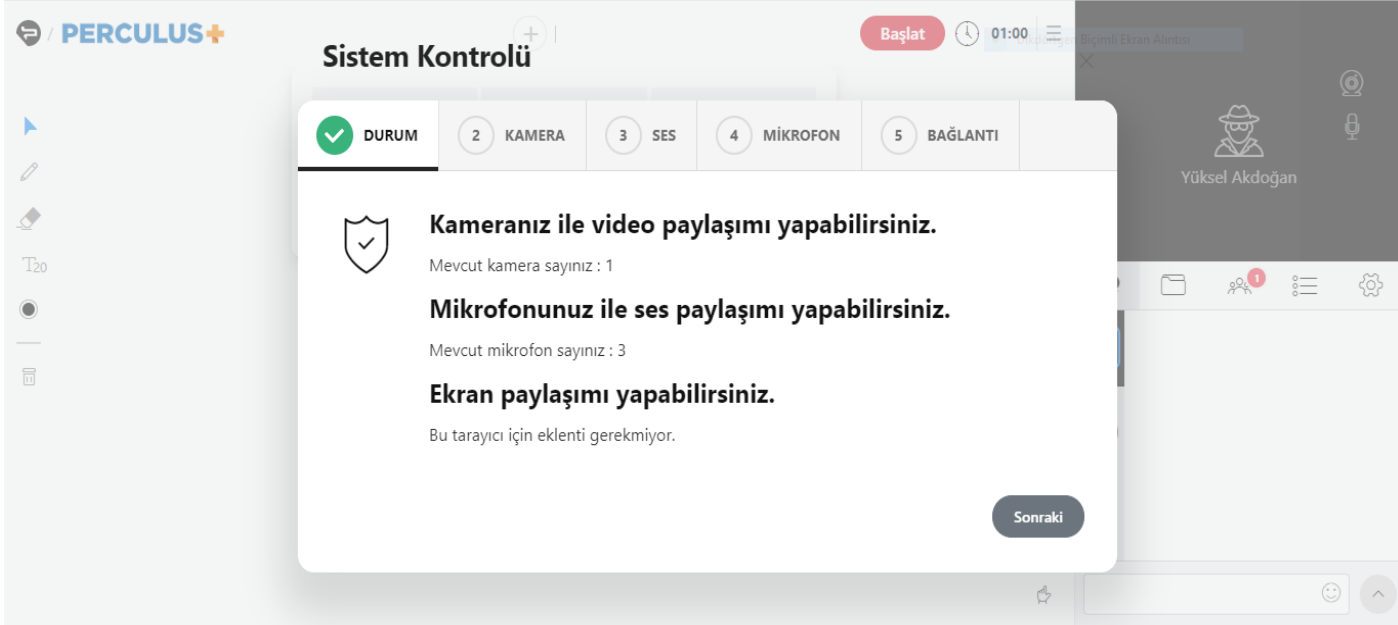

Sanal sınıf için mikrofon ve kameraya ihtiyacınız vardır. Ders hazırlık aşamasında sistem tarafından yaklaşık 1-2 dk. sürecek kamera, ses, mikrofon ve bağlantı testleri yapılacaktır.

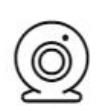

## **Kamera Testi**

Kameranızın doğru çalıştığını anlamak için aşağıdaki alanda kendi kameranızın görüntüsünü görmelisiniz. Eğer kameranız çalışıyorsa, aşağıdaki 'Kameram Çalışıyor' düğmesine tıklayıp sonraki adıma geçiniz.

Integrated Camera (04f2:b604)

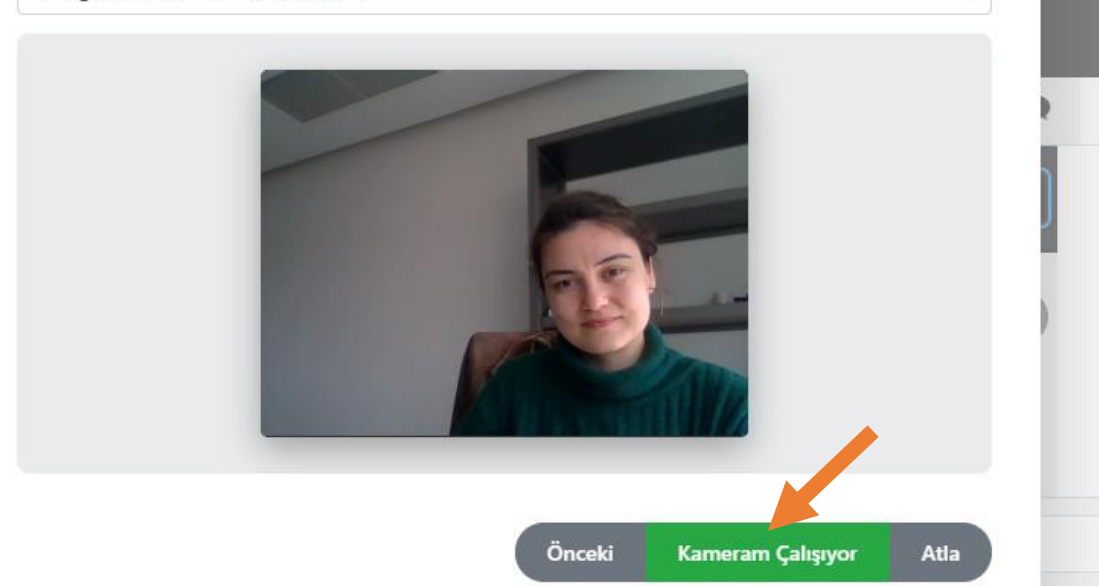

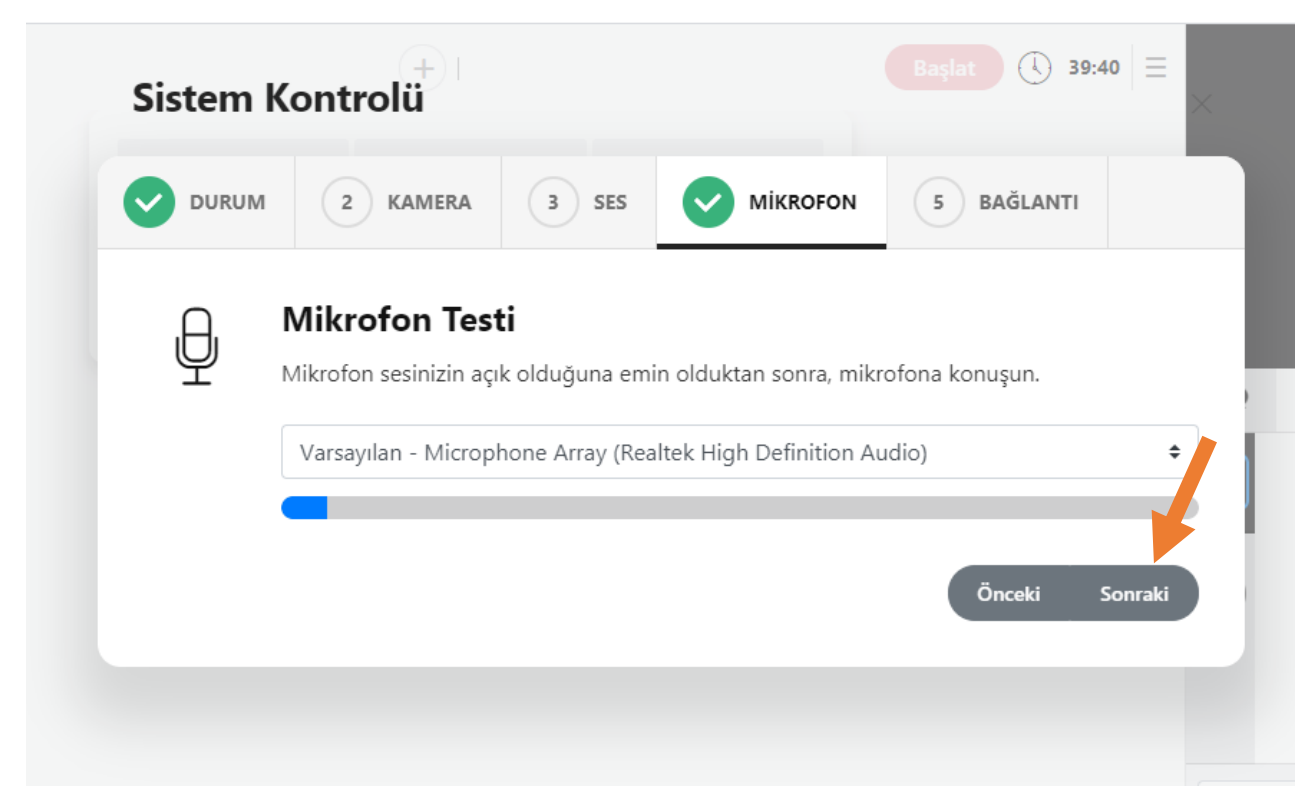

÷

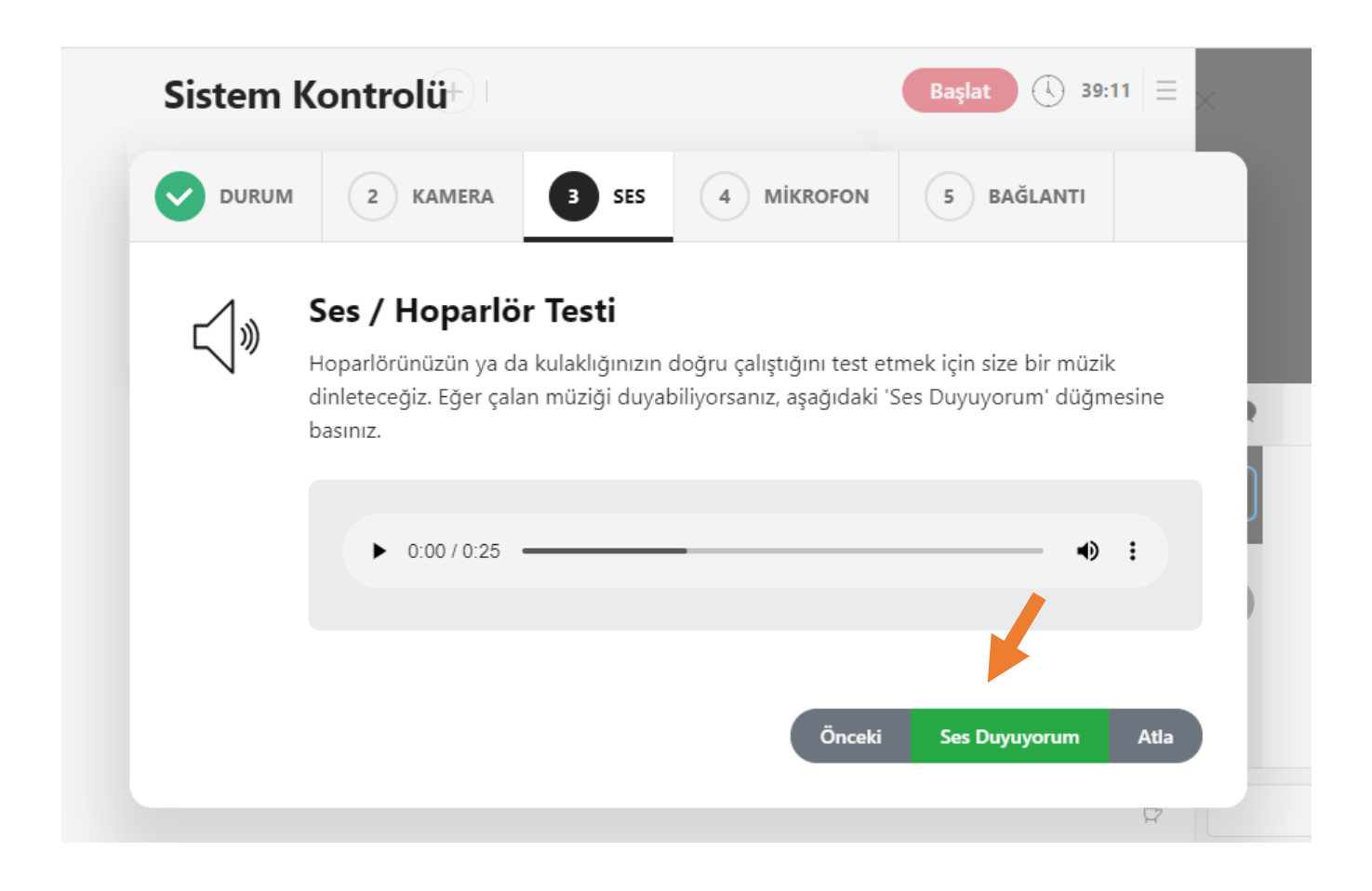

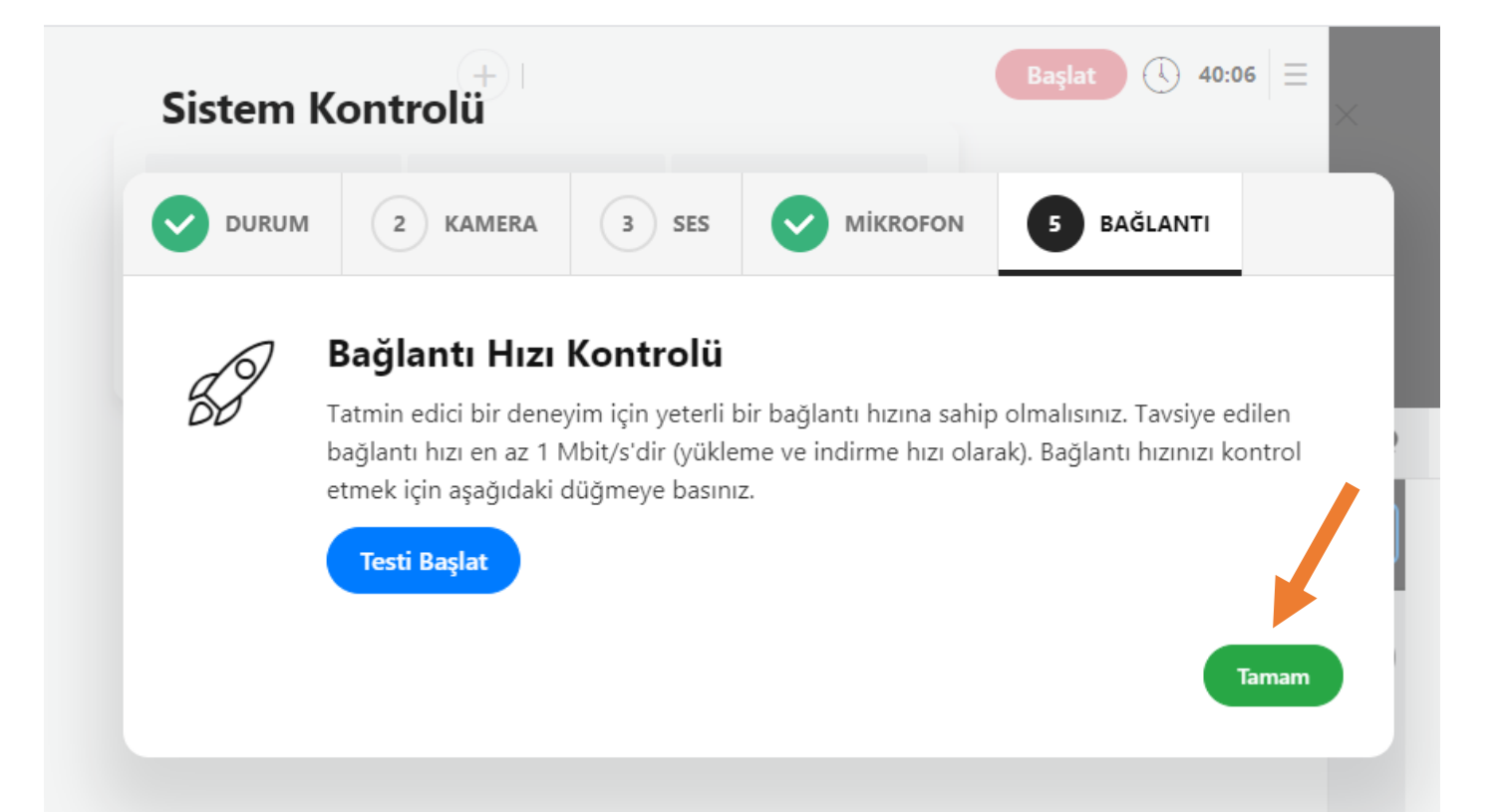

Testleri tamamladıktan sonra aşağıdaki ekran açılır. Ders sırasında beyaz tahta üzerinde sol taraftaki araçları (Kalem, text) kullanarak yazı yazabilirsiniz. Doküman yükleyerek üzerinde konuşabilir ya da ekran paylaşımı yapabilirsiniz ve Hazır olduktan sonra "Başlat" butonuna basarak derse başlayabilirsiniz.

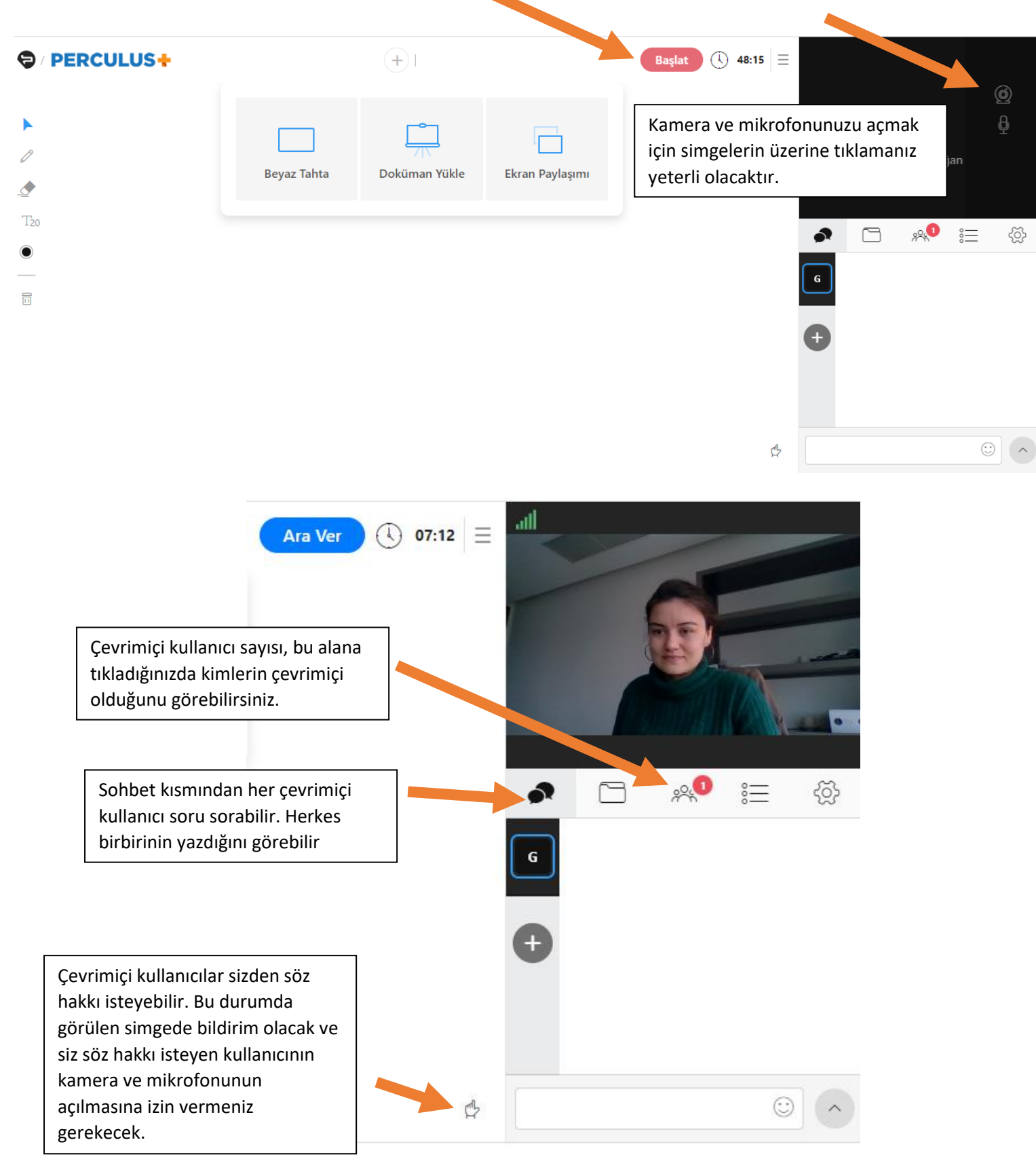

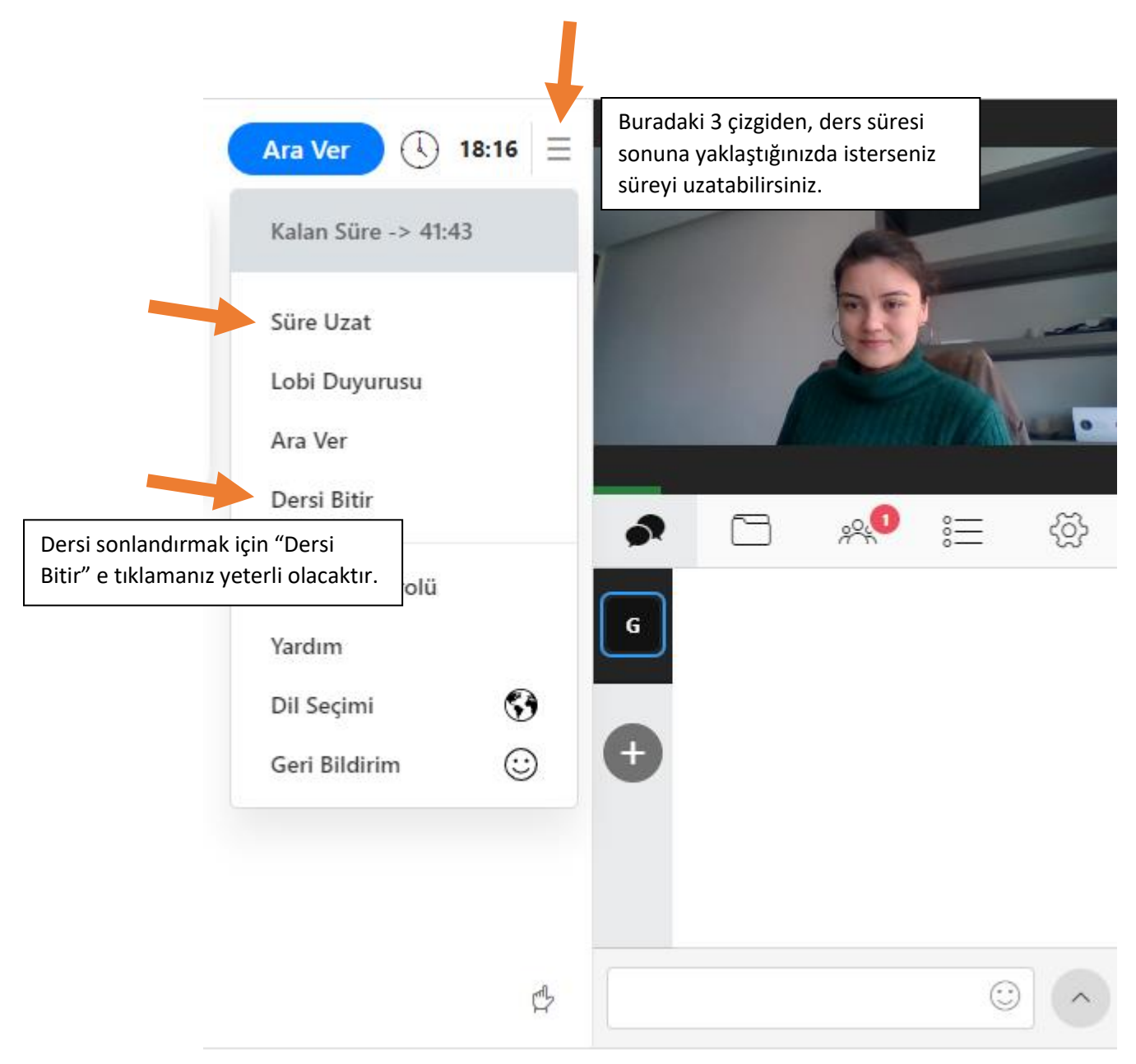

Dersi bitirdikten sonra, canlı oturumunuz arşivlenir ve canlı katılamayan öğrenciler ya da tekrar izlemek isteyenler LMS içerisinden paketlenen videoyu tekrar izleyebilirler.

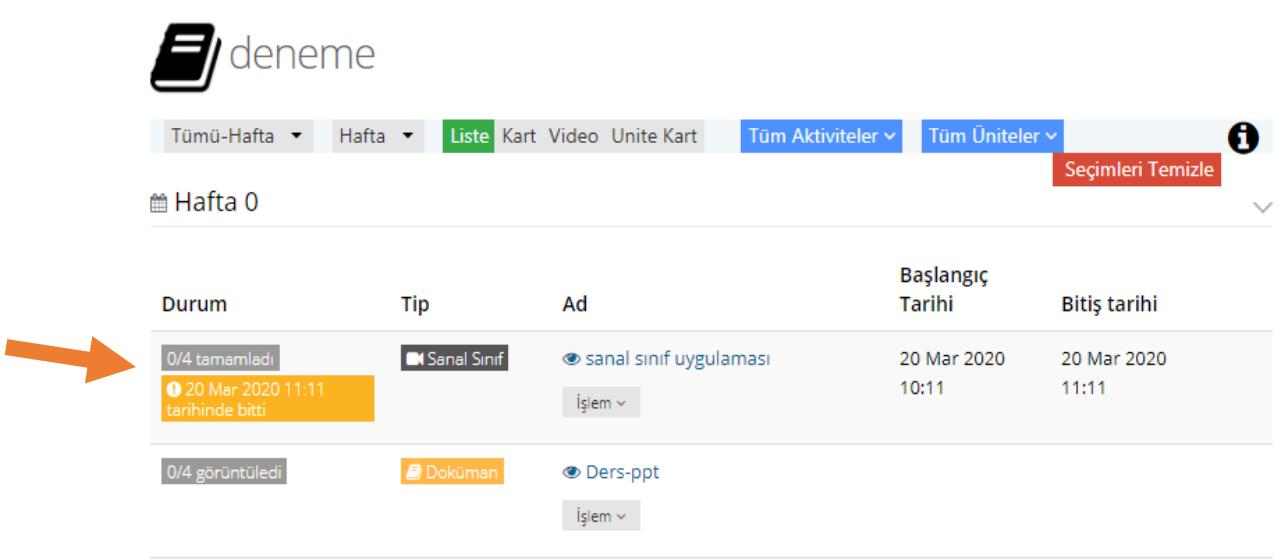

Tamamladığınız sanal dersin raporunu almak için, yine LMS üzerinden aktivitenin üzerindeki işlem butonundan rapora tıklamanız yeterli olacaktır. Bu oluşturduğunuz dokümandan videoya sanal sınıfa kadar olan bütün aktiviteler için geçerlidir. Aynı şekilde bütün aktivitelerin raporunu işlem butonundan alabilirsiniz.

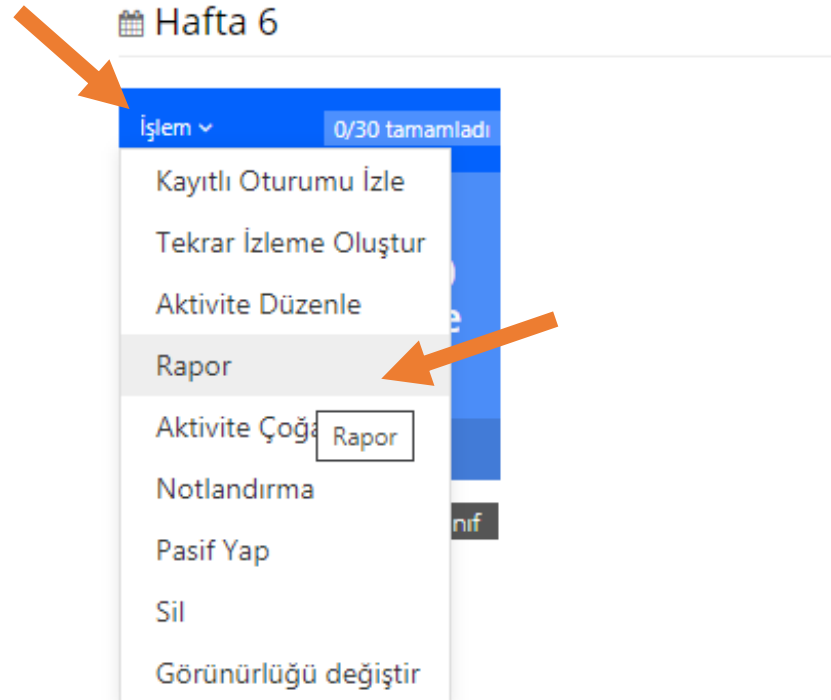

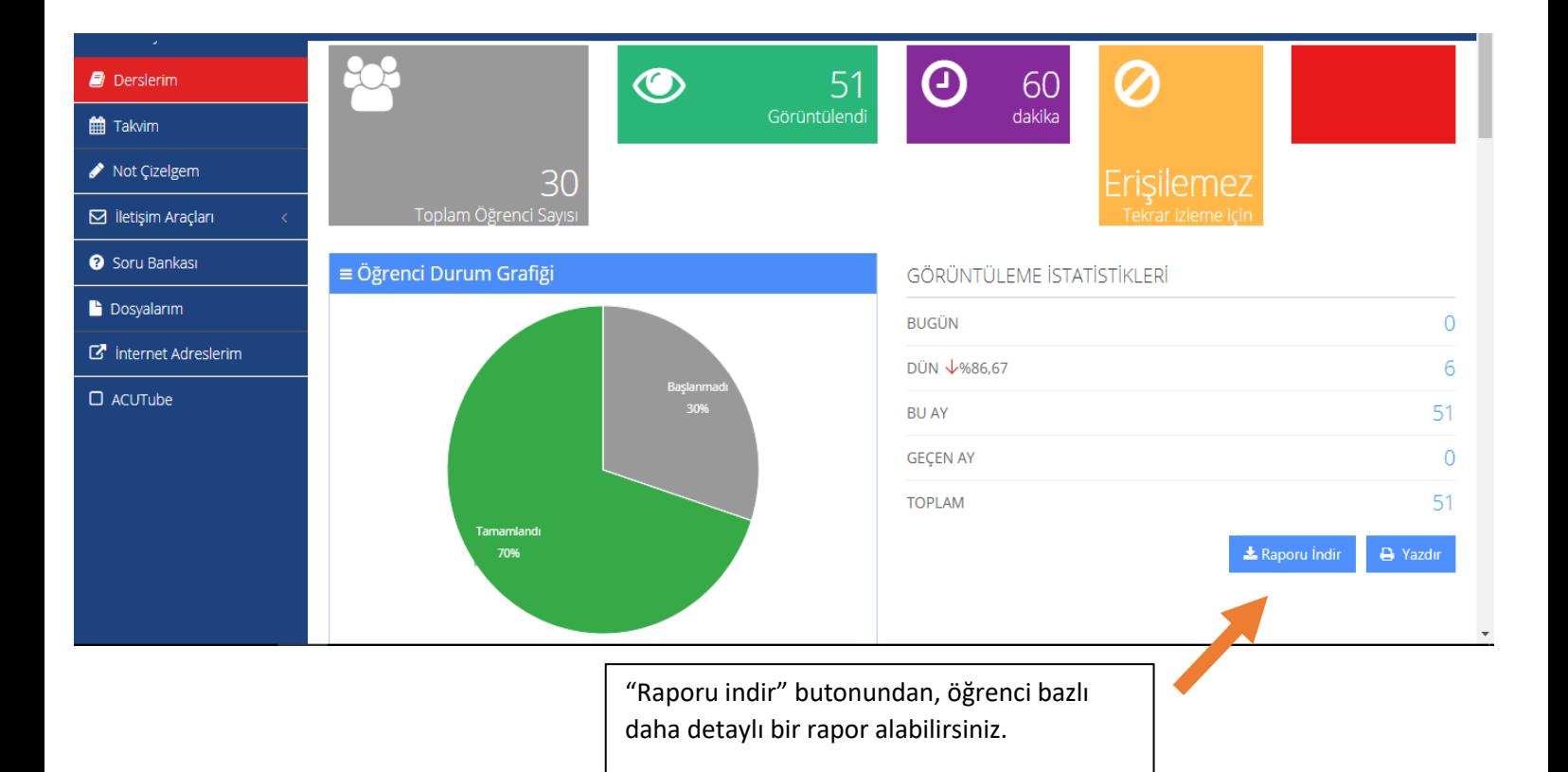

### **Eğitim Yönetim Sistemi ile alakalı tüm sorularınız için iletişim bilgileri aşağıdadır.**

**Yüksel Akdoğan – Eğitim Teknolojileri Uzmanı**

e-posta : [yuksel.akdogan@acibadem.edu.tr](mailto:yuksel.akdogan@acibadem.edu.tr)

Tel : 0 216 500 43 46

#### **Mustafa Çavdar – Eğitim Teknolojileri Uzmanı**

e-posta : [mustafa.cavdar@acibadem.edu.tr](mailto:mustafa.cavdar@acibadem.edu.tr)

Tel : 0 216 500 43 45